# **3CX Fax Server Integration**

## **Kurzanleitung**

Die *3CX Fax Server Integration* ist eine Software, die Ihre 3CX Telefonanlage um die Funktion des Faxversands erweitert. Hierzu werden mit Hilfe des Fax-Clients *T.38 Printer* zu versendende Faxe in eine Mail eingebettet und der *3CX Fax Server Integration* zugestellt. Die Zustellung kann über 2 verschiedene Wege erfolgen. Der erste Weg ist die direkte Zustellung an den integrierten SMTP-Server. Als Alternative bietet sich der Weg über einen externen Mail-Account an, welcher von der *3CX Fax Server Integration* abgerufen wird.

1. Installation und Konfiguration

Zur Installation der Software führen Sie den Installer *3cxfaxint.exe* auf einem System aus, auf dem eine 3CX Telefonanlage installiert ist. Öffnen Sie nach der Installation einen Webbrowser mit der URL 'Server-IP:8080'.

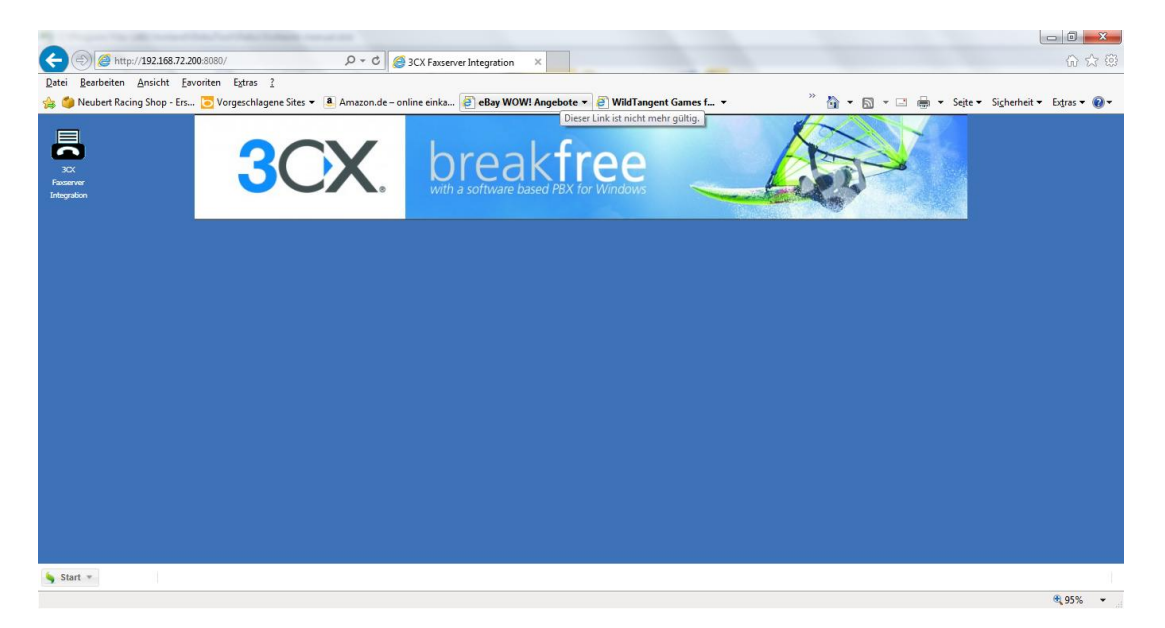

Klicken Sie nun auf das Icon '3CX Faxserver Integration und melden Sie sich mit User: 'admin' und Passwort: leer an.

Wählen Sie nun die Zustellungsart für EMails. In der Standardeinstellung ist der integrierte SMTP-Server aktiv.

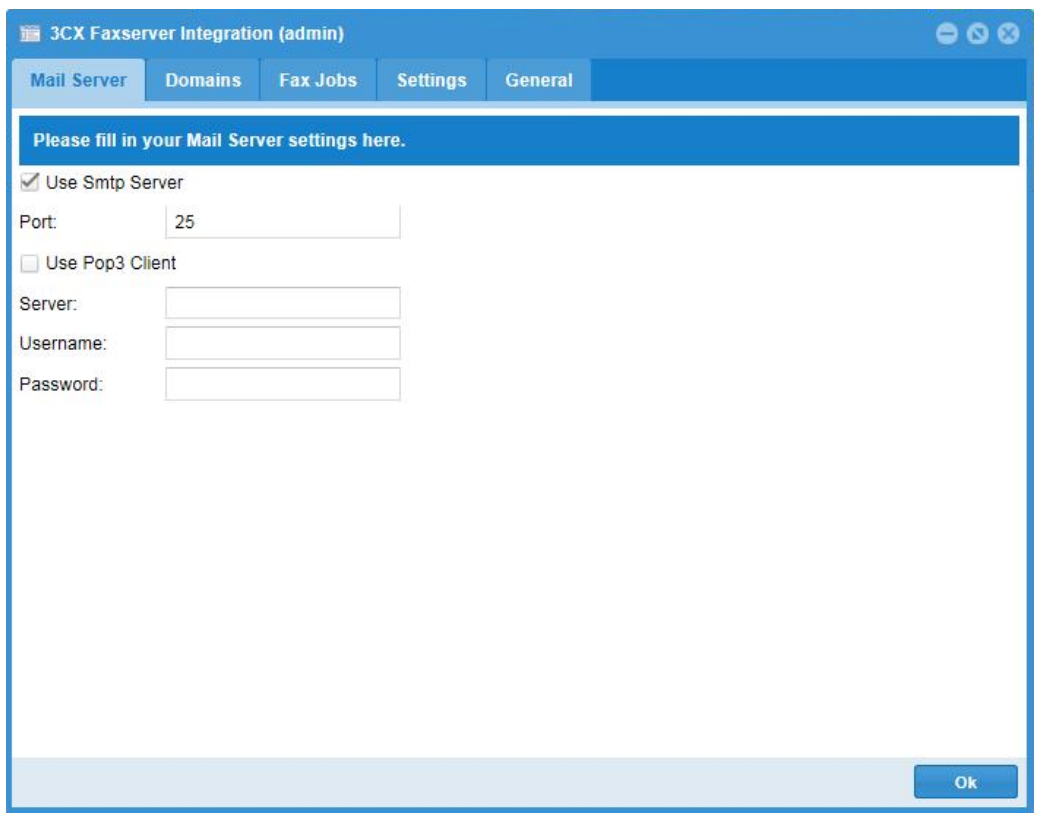

Unter dem Reiter 'Domains' werden alle konfigurierten Fax-Extensions Ihrer 3CX aufgelistet. Geben Sie hier unter 'Domain' Ihre gewünschten Fax-Domänen ein.

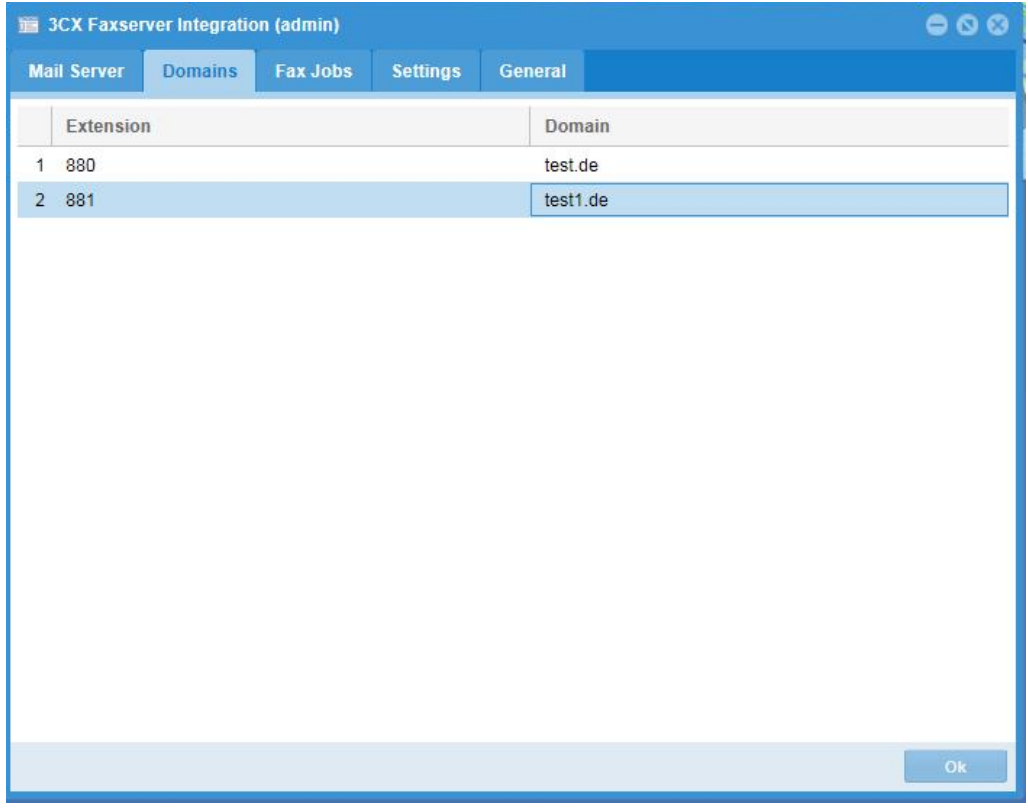

Unter dem Reiter 'Fax Jobs' werden alle Faxaufträge aufgelistet. Ein Faxauftrag kann folgende vier Stati einnehmen:

- 1. Idle: Der Auftrag ist in der Warteschlange.
- 2. Running: Der Auftrag ist aktuell aktiv.
- 3. Finished: Der Auftrag wurde erfolgreich ausgeführt.
- 4. Failed: Der Auftrag konnte nach der maximale Versuchsanzahl nicht ausgeführt werden.

Unter dem Reiter 'Settings' finden Sie allgemeine Einstellungen.

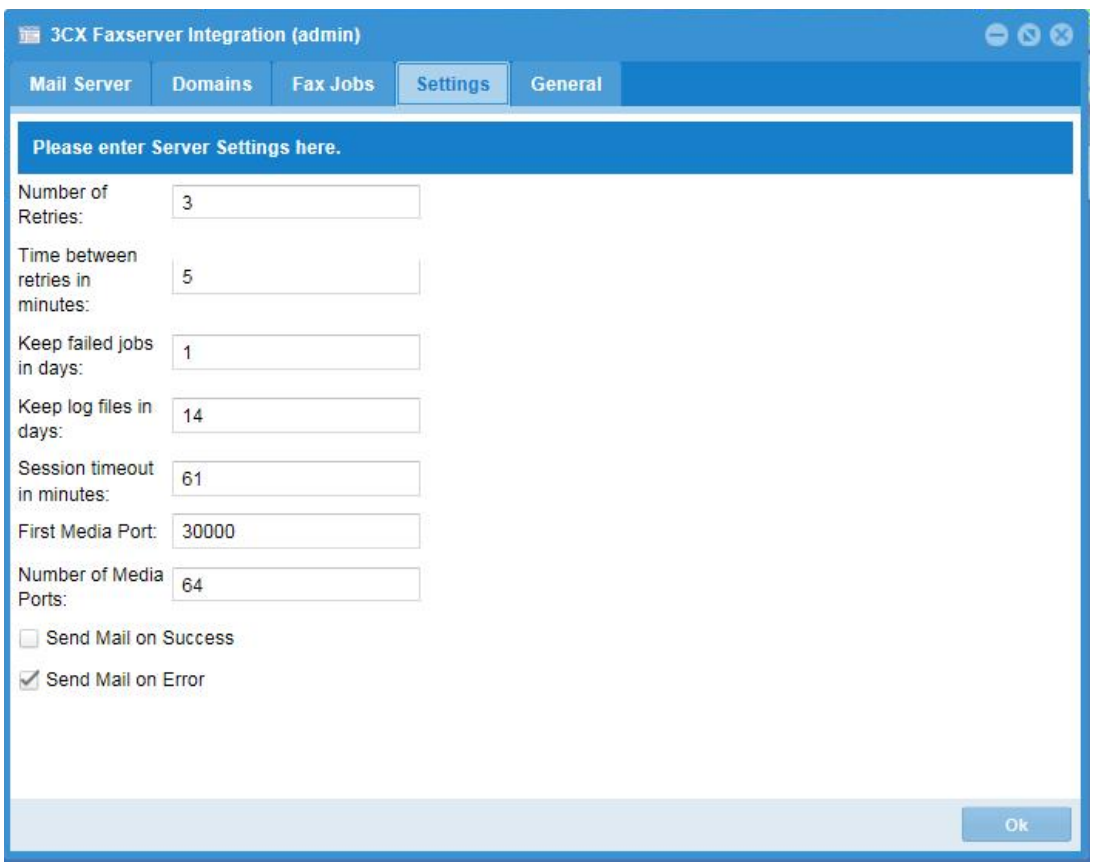

Hier können Sie u.a.wählen, ob nach Abschluss eines Auftrags eine Status-EMail an den Benutzer versendet wird.

Unter dem Reiter 'General' haben Sie die Möglichkeit das Administrator-Passwort zu setzen.

Benutzer können sich mit ihrer EMail-Adresse und ihre Voicemail-Pin an der Oberfläche anmelden. Sie erhalten nur Zugriff auf den Reiter 'Fax Jobs'.

2. Installation und Konfiguration der Client-Software *T.38 Printer*

Führen Sie auf den Client-Rechnern den Installer *t38printer.exe* aus. Vor dem Abschluß der Installation öffnet sich der Konfigurationsdialog. Fügen Sie nun einen neuen Mail-Account hinzu und nehmen Sie die notwendingen Einstellungen vor. Falls Sie keinen externen Mail-Account verwenden, genügt es den SMTP-Server und die Absenderadresse zu konfigurieren. Die übrigen Felder können mit Dummy-Einträgen belegt werden. Eine Ausnahme bildet das Betreff-Feld. Hier ist die Zeichenfolge "MAIL2FAX:<Voicemail pin des Benutzers>" einzutragen. Die Absenderadresse muss der Mail-Adresse des 3CX-Benutzers entsprechen.

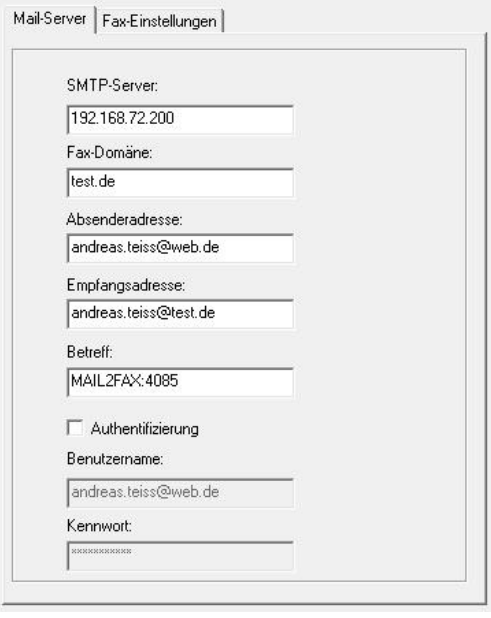

#### **Verwendung eines alternativen SMTP-Servers**

Standardmäßig verwendet die 3CX Fax Server Integration den in der 3CX hinterlegten SMTP-Server. Ist hier kein benutzerdefinierter SMTP-Server konfiguriert, verwendet die 3CX den 3CX SMTP-Server. Da dieser nicht von der Fax Server Integration benutzt werden kann, wird in diesem Fall eine fest hinterlegte SMTP-Einstellung eines t-online Accounts verwendet. Diese Einstellung lässt sich durch die XML-Datei "mail.xml" im Installtionsverzeichnis überschreiben:

#### <mail>

```
<smtp server="SMTP-SERVER" user="USER" pwd="PASSWORD" from="FROM"
port="PORT" tls="1 oder 0"/>
</mail>
```
### **Verwendung der 3CX Fax Server Integration mit einer Linux 3CX**

Um die 3CX Fax Server Integration mit einer Linux 3CX verwenden zu können, muss die 3CX Datenbank für externe Zugriffe eingestellt werden. Führen Sie dazu folgende Schritte aus:

● Setzen Sie in der Datei /etc/postgresql/9.4/main/postgresql.conf den Eintrag 'listen\_addresses = '\*''.

- Setzen Sie in der Datei /etc/postgresql/9.4/main/pg\_hba.conf den Eintrag 'host all all 0.0.0.0/0 md5'.
- Setzen Sie in der Datei /etc/iptables/rules.v4 den Eintrag '-A INPUT -p tcp -dport 5432 -j ACCEPT'.

Entnehmen Sie das Passwort für die Datenbank aus der Datei /var/lib/3cxpbx/Bin/3CXPhoneSystem.ini aus der Sektion [DbAdminREADONLY].

Starten Sie anschließend das System neu.

Installieren Sie die 3CX Fax Server Integration auf einem Windows-System Ihrer Wahl. Erstellen Sie anschließend die XML-Datei 3cxdb.xml mit folgender Form im Installationsverzeichnis:

<database>

```
<connection port="5432" ip="IP-3CX" user="phonesystem" pwd="DB-PWD"/>
<local-ip>IP-PC</local-ip>
```
<!-- Dieser Eintrag wird nur benötigt wenn die 3CX lokal nicht erreichbar ist. --> <sipproxy>FQDN-3CX</sipproxy>

</database>

Starten Sie anschließend den Dienst 'T.38 Fax Server' neu.